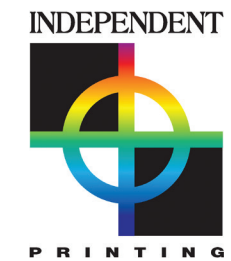

# Printing Your Canva Document

### Setup

- Use "Custom Size" on the home screen and start your document at the desired finished size. We don't recommend guessing at one that looks close, as it may not resize proportionally.
- § If you want color or an image to cover the entire sheet, make sure your file has **bleed** turned on (File > View Settings > Show Print Bleed), and drag the color/image to fill the extra space.
- To ensure critical details aren't cut off, keep margins at no less than 1/4" (.25").

## Option 1: Share Your Files

- Click Share in the upper right corner
- Click the dropdown that reads "Only You Can Access" and change to "Anyone With The Link"
- To the right, make sure it's set to "Can Edit"
- Click "Copy Link", paste the result in an email, and send to your representative
- Independent Printing will make any necessary modifications (margins, bleeds, etc) and download the press-ready PDF

## Option 2: Send a Press-Ready PDF

- Click Share in the upper right corner, then Download at the bottom of the menu
- File Type: PDF Print
- Check Crop Marks & Bleed, DO NOT check Flatten or Include Notes
- Leave on All Pages
- Set to CMYK color profile (Pro version required)

### **Notes**

- We cannot guarantee results of a file provided in RGB and/or flattened.
- Orders printing on our offset press require additional preparation and may be subject to art costs. You will be advised if this is the case.
- Don't hesitate to ask if you have questions at any stage in the process –we're here to help!